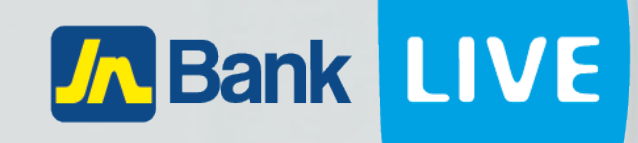

# **JN BANK LIVE PERSONAL GOOGLE AUTHENTICATOR SET UP INSTRUCTION MANUAL**

**1 © 2023 ebanking**

# **Instructions for setting up the google authenticator app on JN Bank Live Personal**

**Step 1: Log into JN Live Personal by entering your username and password then click continue**

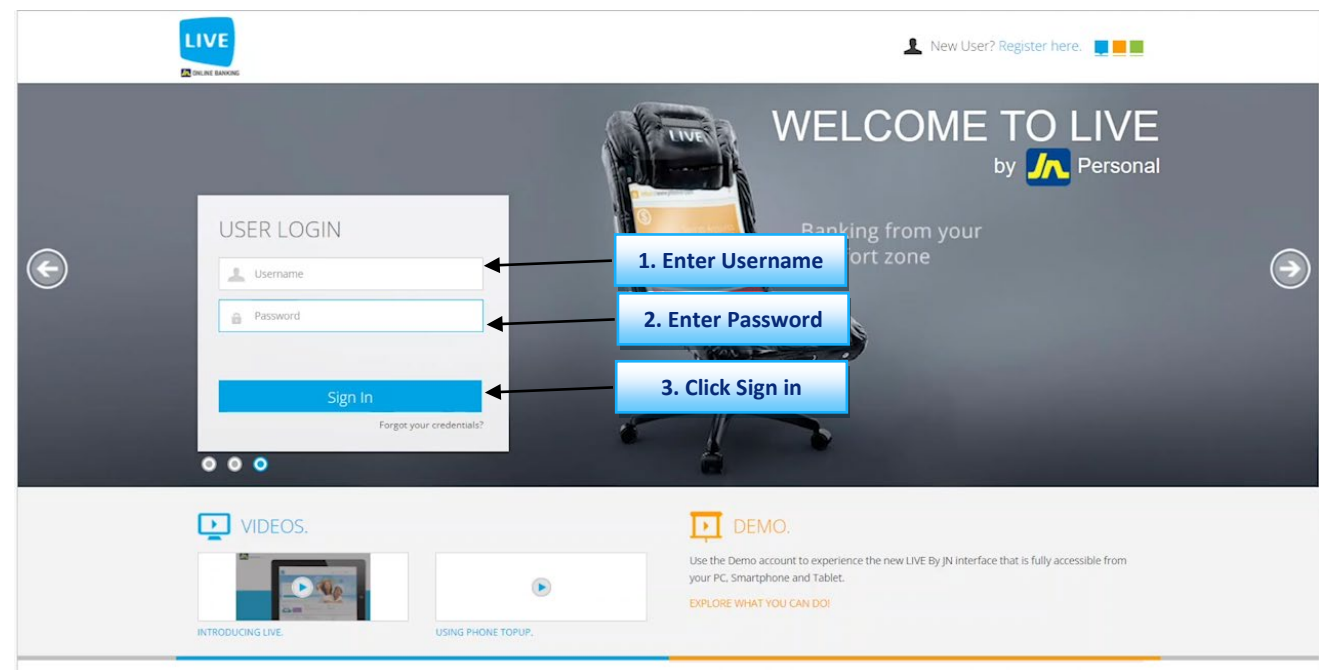

#### **Step 2: You will be prompted with a notice of the security upgrade, once read Click "OK".**

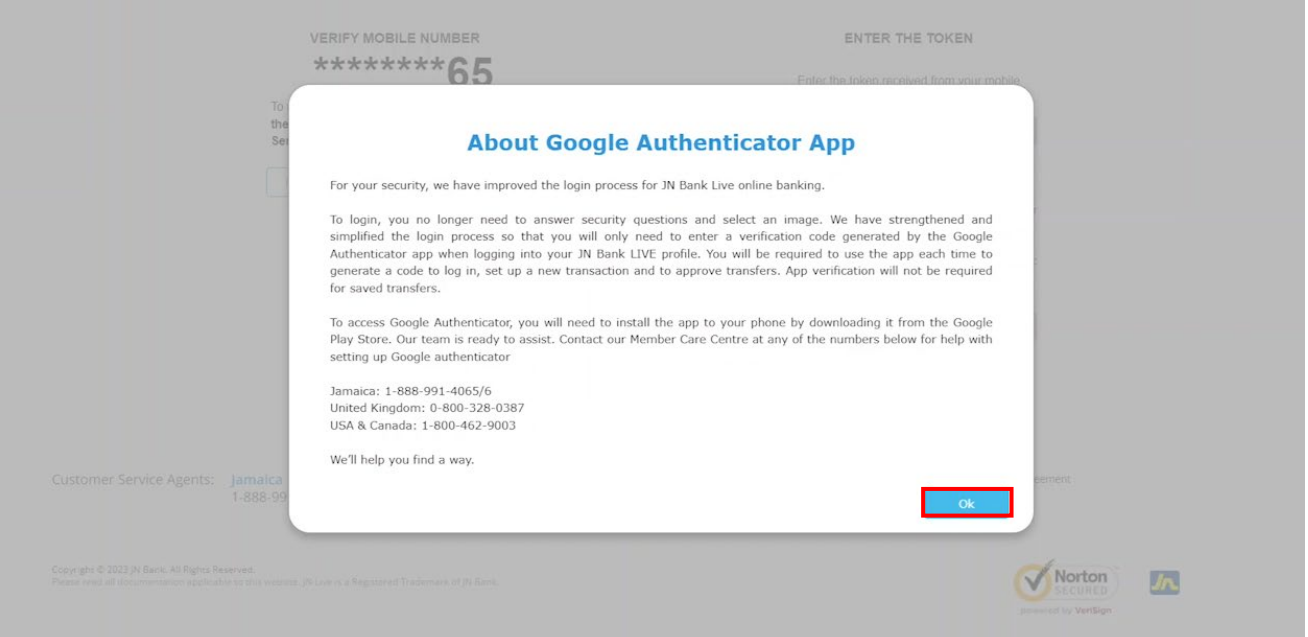

## **Step 3: In the first section enter the last 4 digits of your phone number N.B. A verification code will be sent to your phone via SMS messaging.**

### **SETUP GOOGLE AUTHENTICATOR**

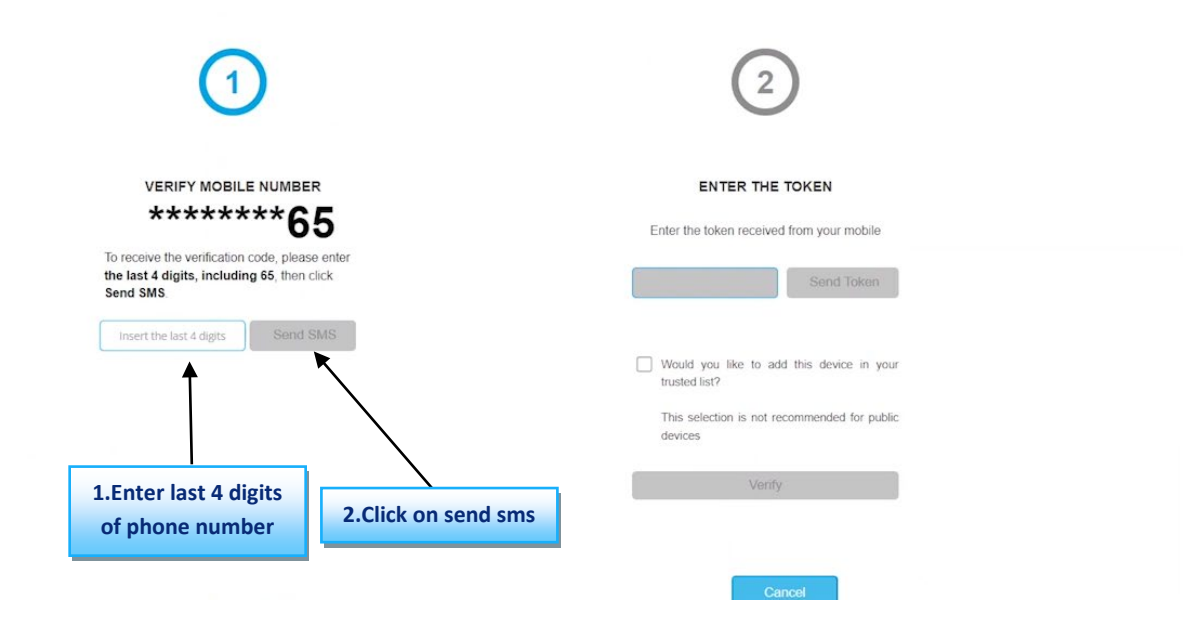

**Step 4: Once you receive the verification code enter that code in the second section and click on "Verify"**

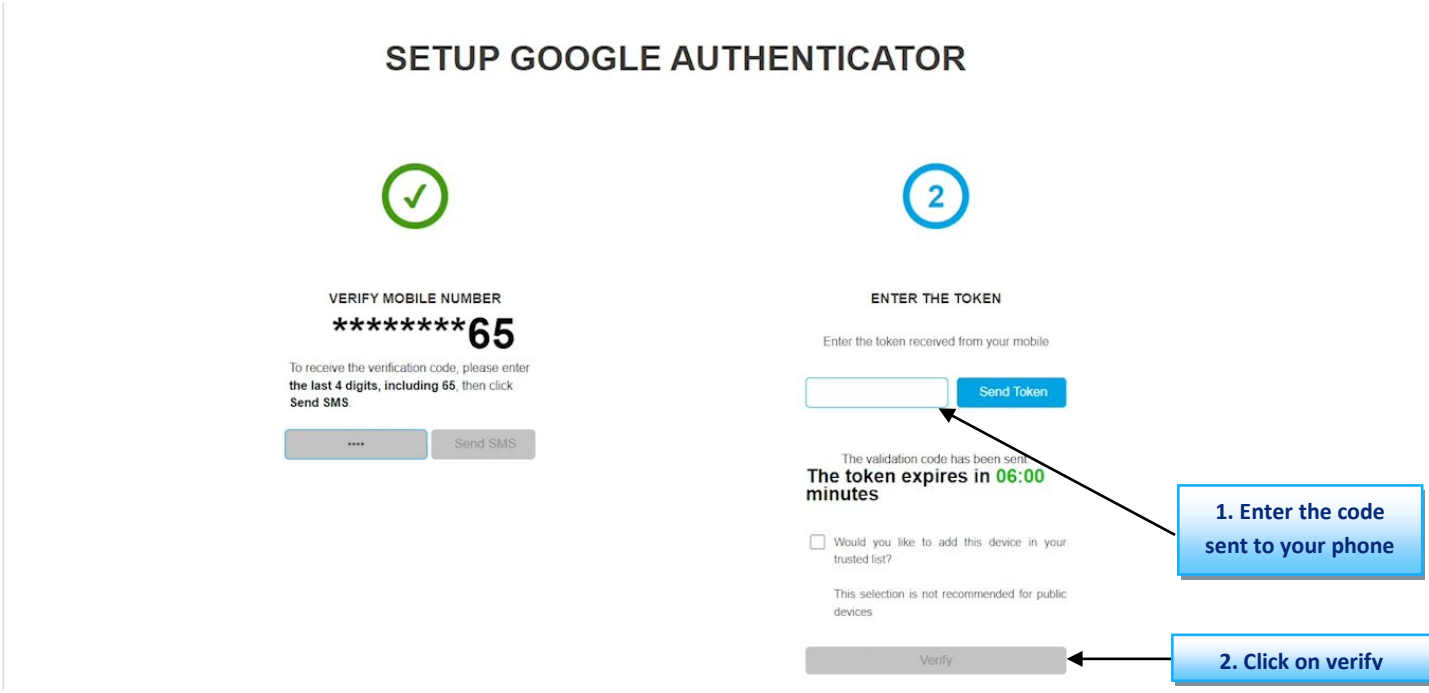

**Step 5: You will be shown a QR Code and a Code number. Use the Google Authenticator app to scan the code**

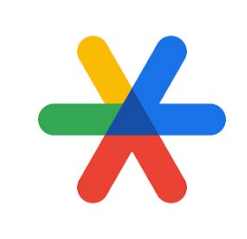

#### **Google Authenticator Logo**

#### **N.B:**

- **1. You will need a cellphone or a tablet to download the google authenticator app.**
- **2. If you don't have the app on your device you can click on the highlighted Operating system of your device to be taken to the respective app store to download google authenticator.**
- **3. Either the QR Code or the code number can be used to enable google authenticator.**

**Step 6: Once you have scanned the Qr Code or entered the code number click on "continue" button on JN Live**

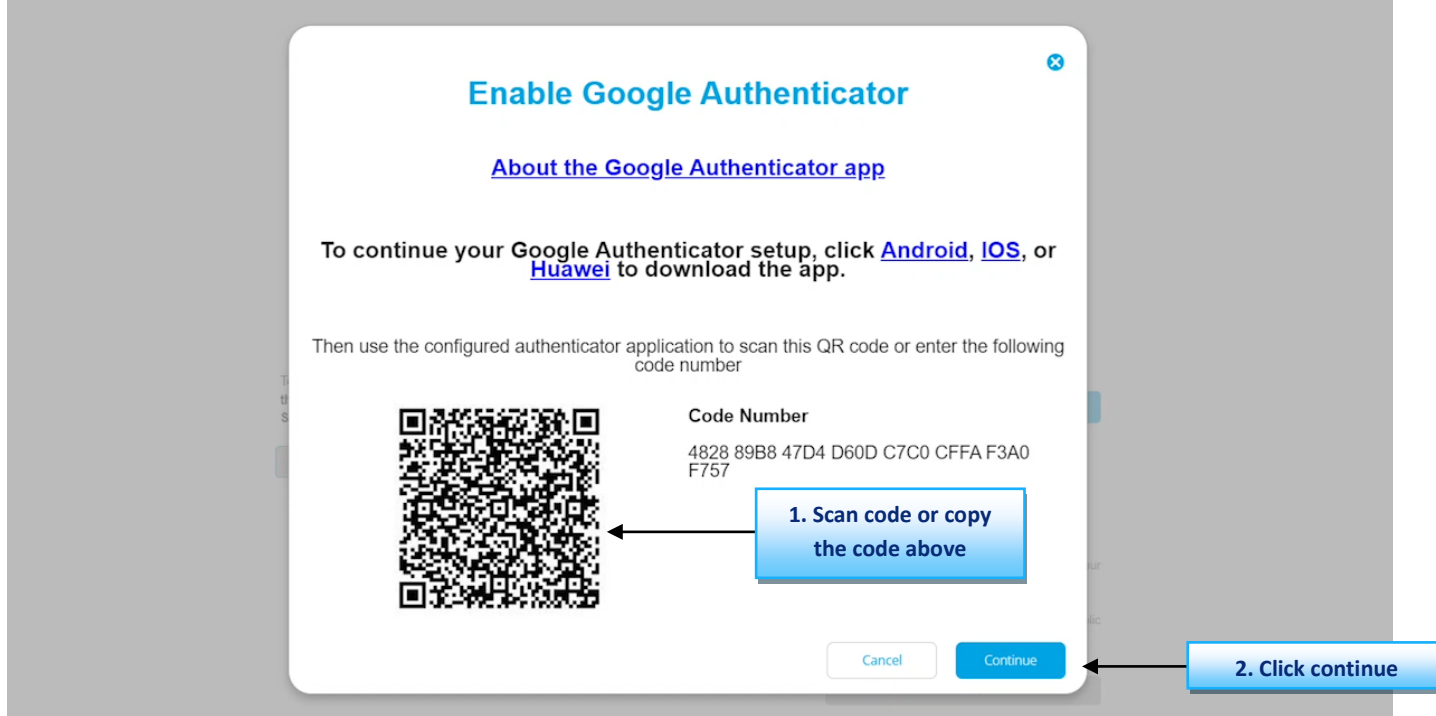

**Step 7: Your Google Authenticator app will display a confirmation code, retrieve that code, and navigate back to JN Live.**

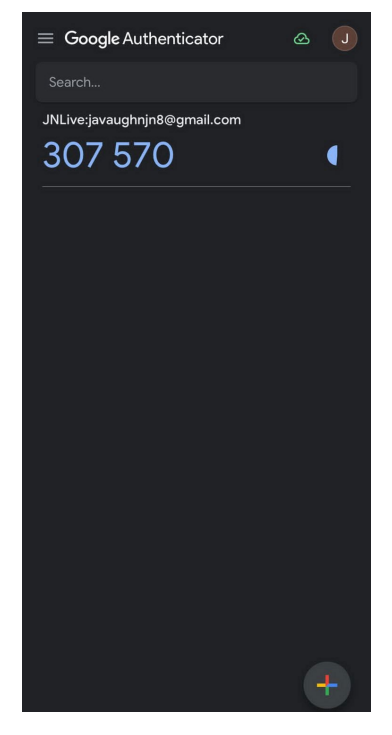

**Step 8: Enter that code in JN Live in the provided boxes then click continue.**

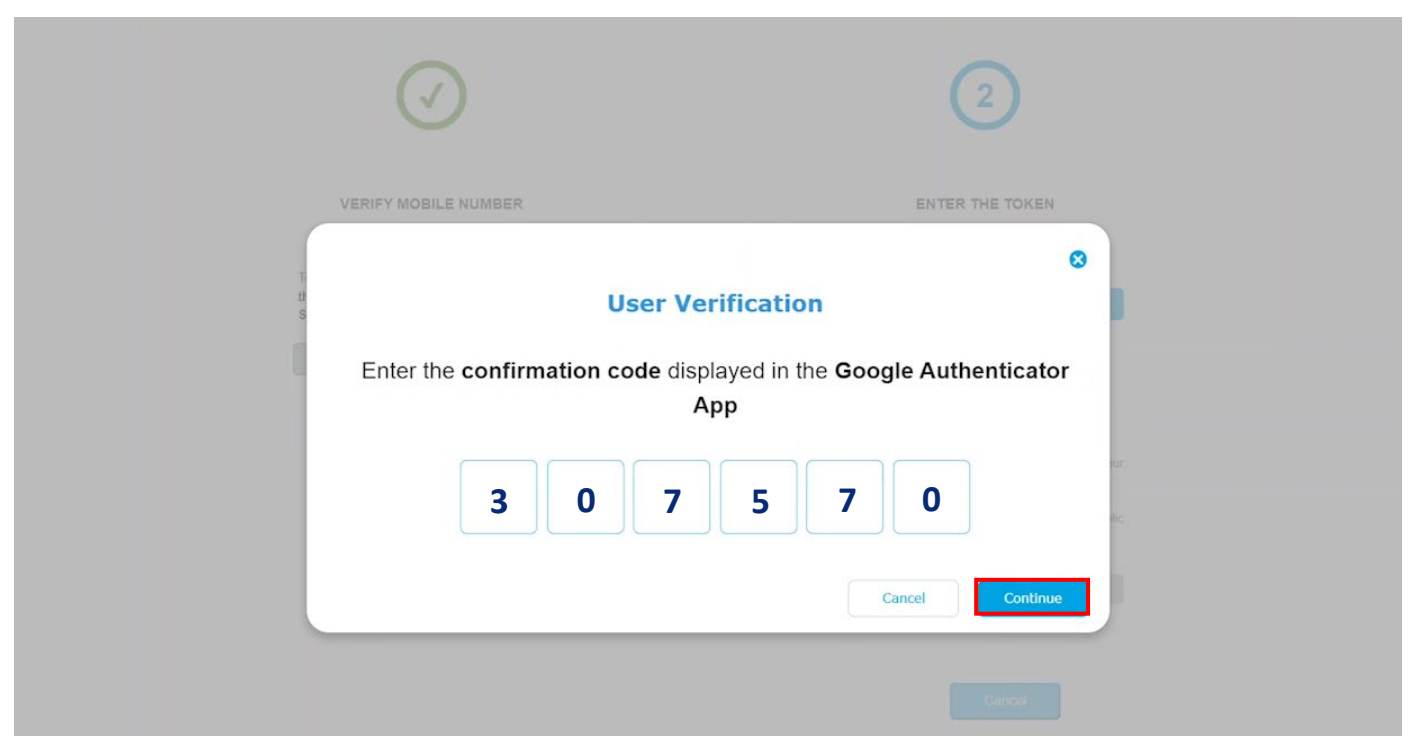

**N.B. If the incorect code is entered don't worry you have two more attempts to enter the correct one.**

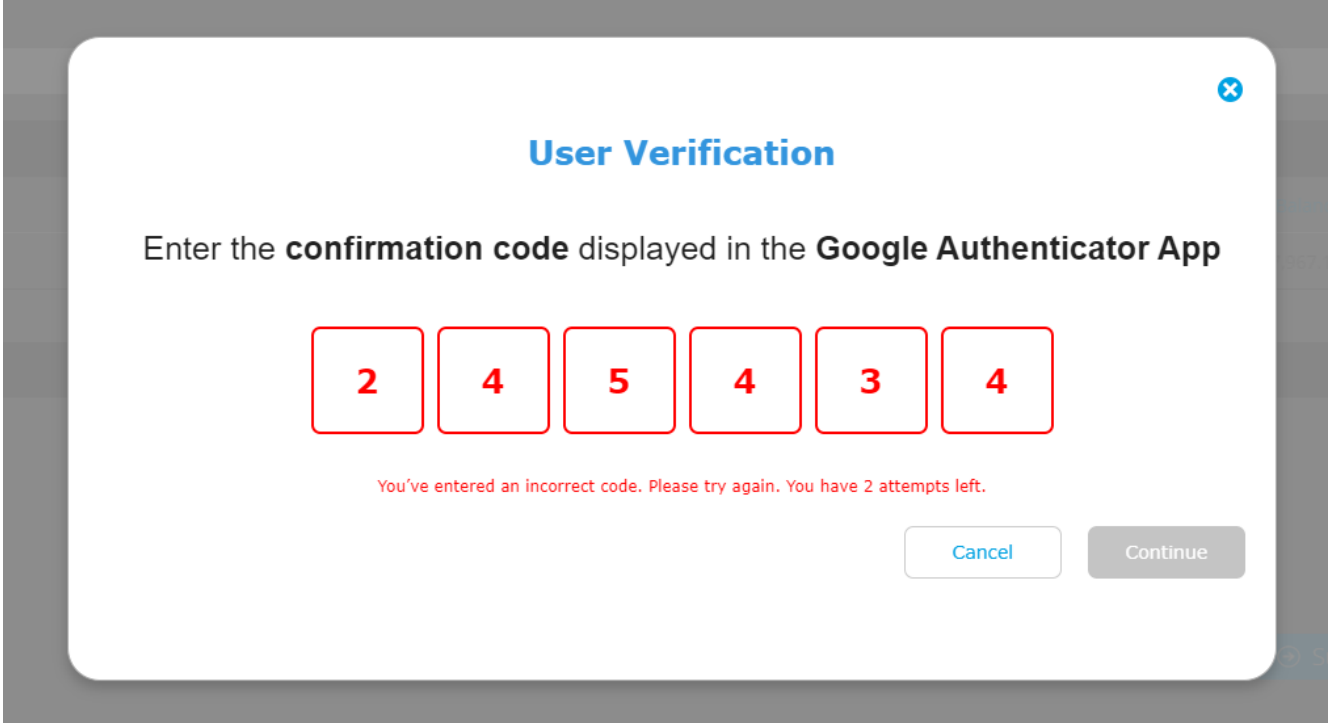

**Step 9: Google Authenticator has been successfully set up.**

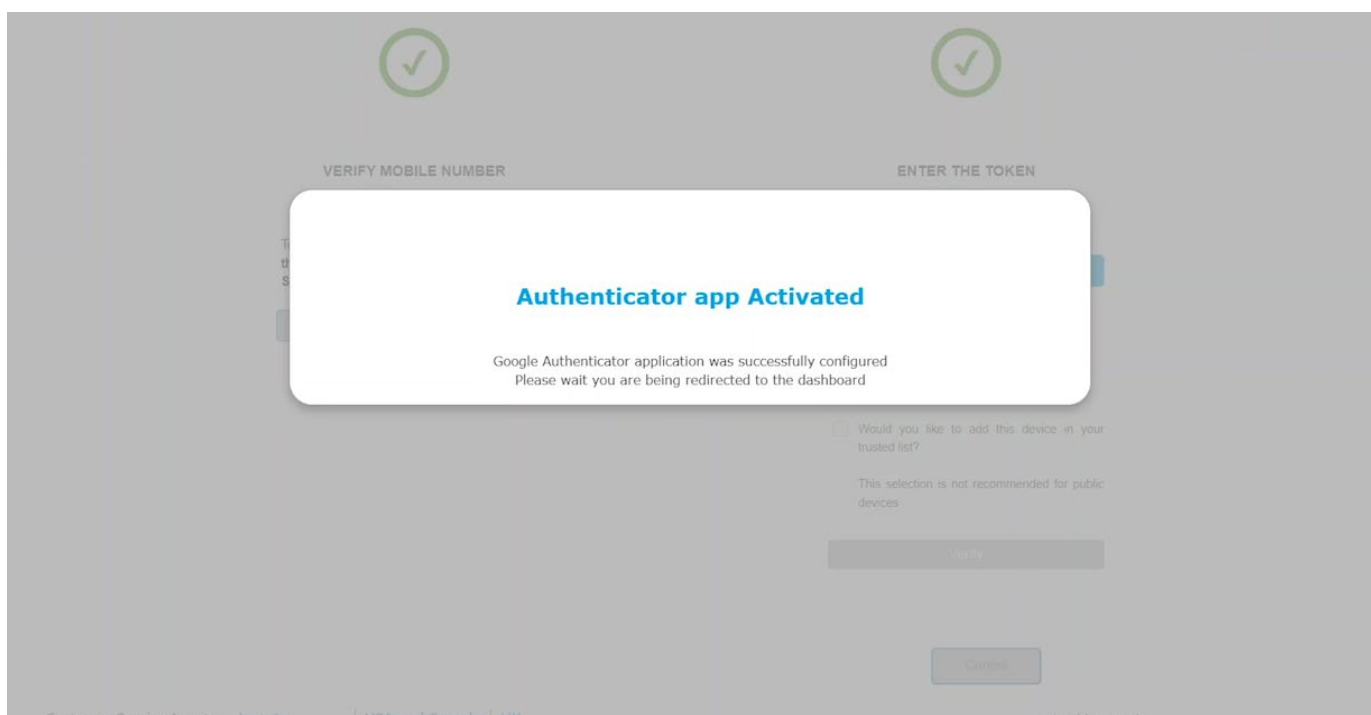

## **Step 10: You will be redirected to the dashboard in a few seconds.**

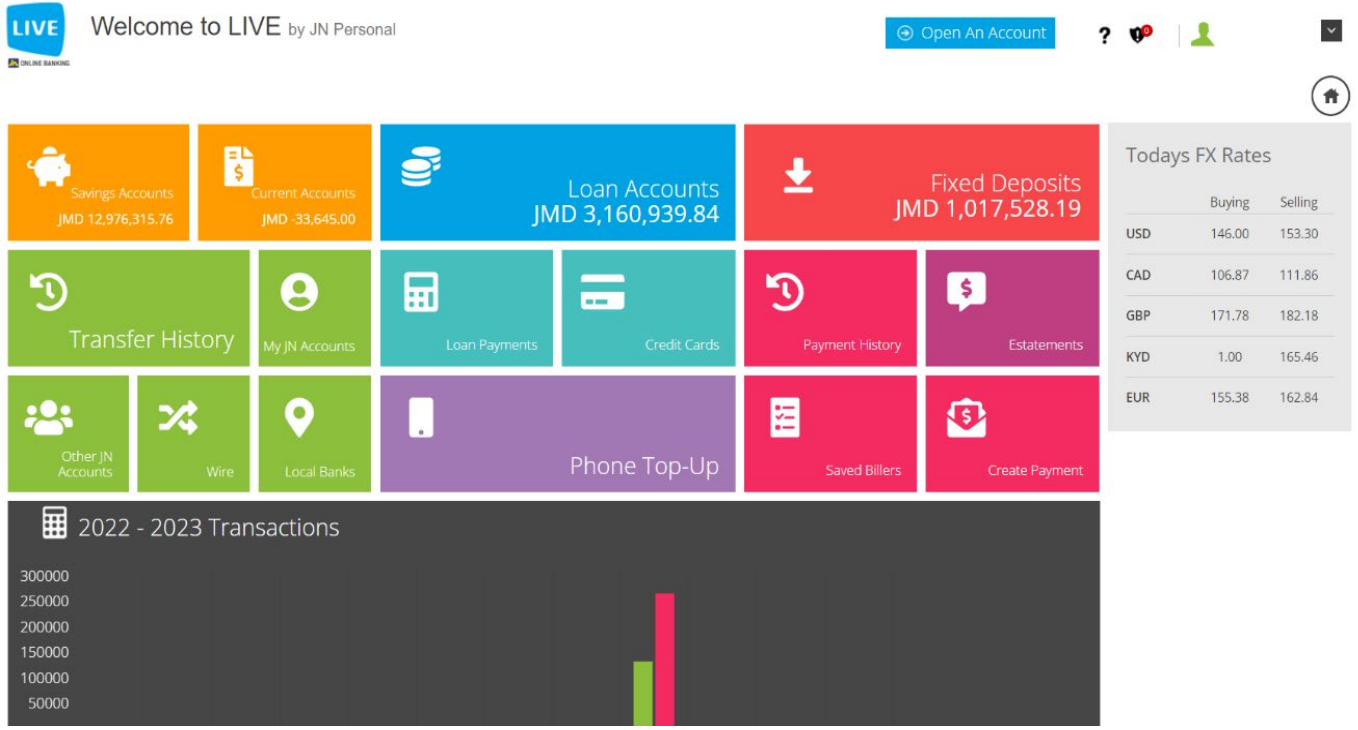